# **BIBLIOTECA DIGITAL JURÍDICA – BDJUR COMUNIDADE REPOSITÓRIO INSTITUCIONAL DO STJ EDIÇÃO DE ITENS DA COLEÇÃO GESTÃO ESTRATÉGICA**

#### **1. PERMISSÃO**

Para atualizar as informações e arquivos dos itens da coleção Gestão Estratégica, é necessário que o usuário tenha permissão de administrador da coleção. A permissão é concedida pela Seção de Biblioteca Digital, unidade responsável pela gestão da BDJur.

#### **2. EDITANDO INFORMAÇÕES DO ITEM**

Para alterar as informações referentes à descrição do item no sistema, realize os seguintes procedimentos:

- a) Faça login no sistema;
- b) Localize o item da coleção a ser editado;
- c) Após localizar e acessar a página com as informações do item, clique na opção **Editar**, que consta abaixo do(s) arquivo(s) do item:

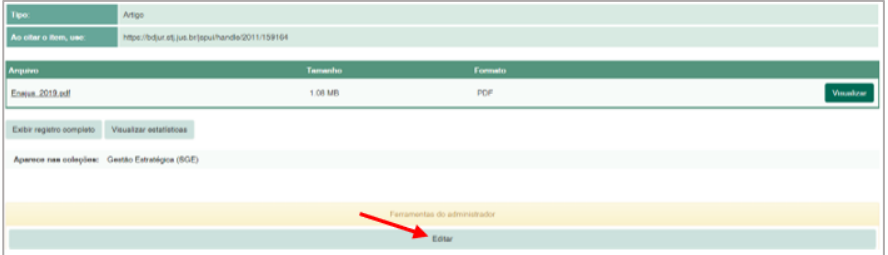

- d) Para atualizar a **data do documento**:
	- Localize o metadado **dc date issued**. Depois, atualize as informações referentes à data do documento:

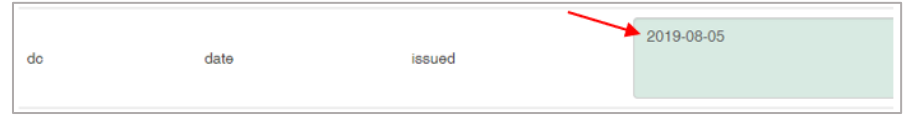

*A data deve ser incluída no padrão aaaa-mm-dd (ano, mês e dia). Se não houver ou não for conhecido o dia e/ou mês, pode ser incluído somente o ano do documento ou o ano e mês, se for o caso. Se o item não possuir ano, a data que constará nesse campo será a data de divulgação do documento na BDJur.* 

• Em seguida, clique no botão **Atualizar**, no canto inferior direito da página:

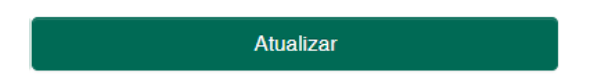

e) Para substituir o arquivo do documento, localize o arquivo na área Bitstreams na parte inferior da página e depois:

• Exclua o arquivo que será substituído por meio do botão mostrado na figura abaixo:

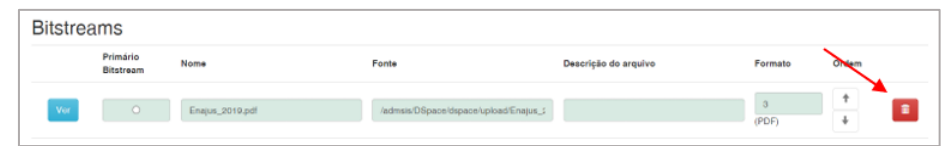

*Antes da exclusão do arquivo, certifique-se, através das informações da caixa Nome e Formato, de que o arquivo a ser excluído é realmente o que será substituído.* 

• Clique no botão **Adicionar Bitstream**, no canto inferior esquerdo da página:

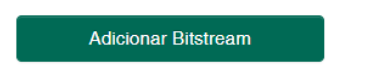

• Na tela seguinte, **escolha o arquivo a ser incluído** e depois clique em **Carregar**:

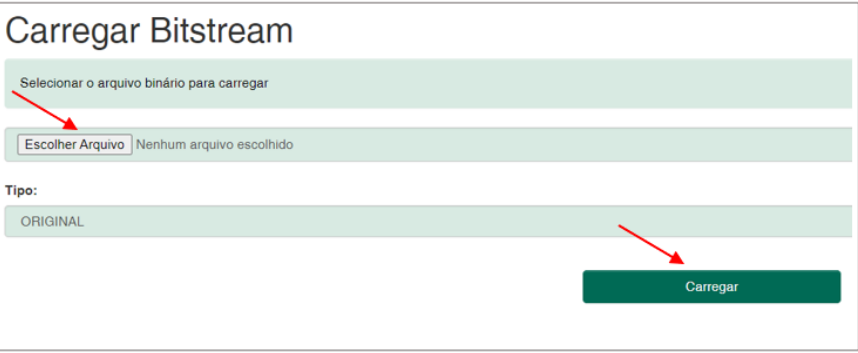

### **3. VISUALIZANDO AS INFORMAÇÕES ATUALIZADAS DO ITEM:**

Para verificar se o item foi atualizado corretamente, na tela de edição do item, clique no **link do item** para voltar à pagina de visualização dos metadados e arquivos do item:

Acessando a página de visualização do item:

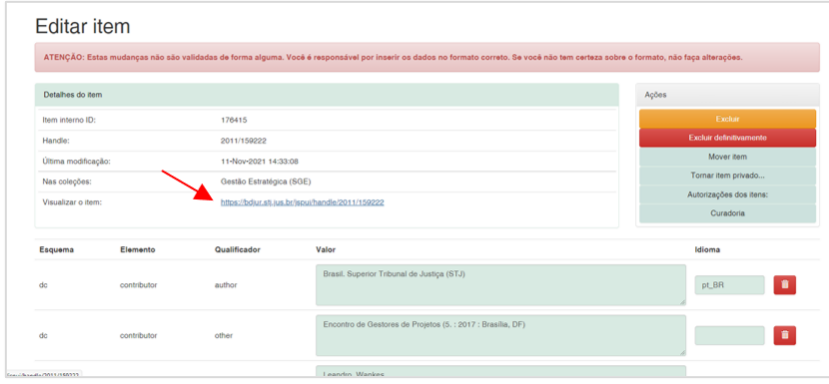

## Conferindo as informações:

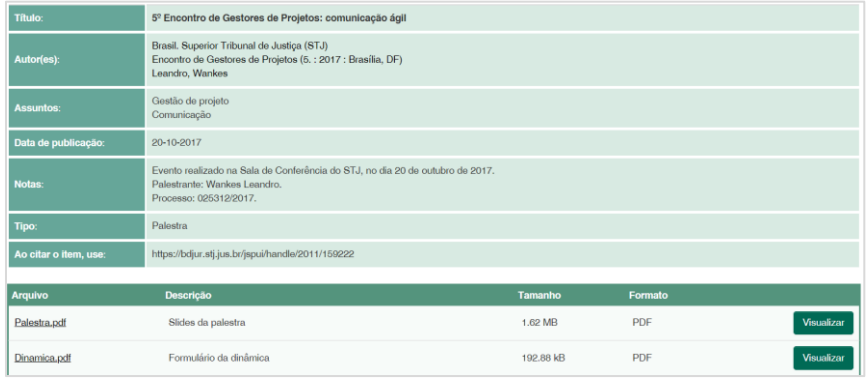